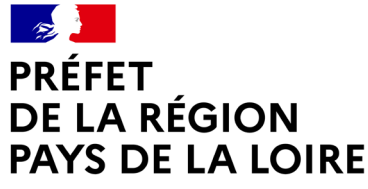

Liberté Égalité Fraternité

**Direction régionale des entreprises, de la concurrence, de la consommation, du travail et de l'emploi**

# **DEMATERIALISATION DE LA PROCEDURE**

**« Demande d'agrément pour organiser des sessions d'examen conduisant au titre professionnel du ministère du travail »**

**DIRECCTE PAYS DE LA LOIRE**

**Comment saisir votre demande en ligne : Mode d'Emploi**

## **Préalables**

Rendez-vous sur <https://travail-emploi.gouv.fr/formation-professionnelle/certification-competences-pro/titres-professionnels-373014> afin d'obtenir toutes les informations sur les titres professionnels du Ministère du travail notamment les textes réglementaires.

**1**

Vous pouvez visualiser l'ensemble des titres professionnels, classés par intitulé ou par domaine professionnel en consultant le site

## <https://www.banque.di.afpa.fr/EspaceEmployeursCandidatsActeurs/EGPRecherche.aspx>

Vous avez accès à la fiche de communication du titre, aux référentiels (référentiel emploi, activité compétences REAC et référentiel d'évaluation RE), au livret d'évaluations passées en cours de formation.

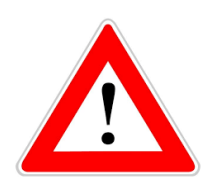

**4**

**Votre demande d'agrément doit porter sur un titre professionnel, un site où seront organisées les sessions d'examen (le site est le lieu où est situé le plateau technique de certification), une durée qui ne peut excéder la date de fin de validité du titre.**

**Le seul dépôt du dossier ne vaut pas accord de demande d'agrément par nos services.**

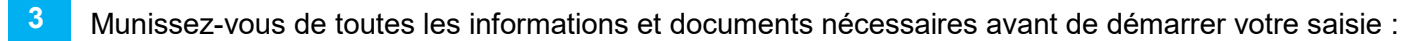

- Le numéro de SIRET de votre centre
- Planning détaillé d'une session d'examen type
- Photos du plateau technique (salles, ateliers, …)
- Photos des équipements individuels pour les candidats
- Photos des équipements collectifs
- Conventions, contrats (si le plateau technique est mis à disposition)
- Plan des locaux (si nécessaire)
- Tous documents utiles à l'instruction de votre dossier

Déposez votre demande d'agrément sur le site « démarches simplifiées » (voir détail ci-après).

## **Accéder au dossier de demande d'agrément**

**Accéder au lien :<https://www.demarches-simplifiees.fr/commencer/pays-de-la-loire-demande-d-agrement-titre-professionnel>**

Ce lien vers la démarche est disponible sur le site internet de la DIRECCTE Pays de la Loire.

Le lien va vous renvoyer vers une page de connexion démarches simplifiées.

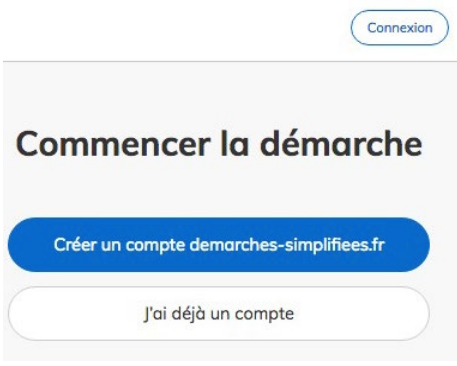

#### **Se connecter à demarches-simplifiees.fr 2**

**1**

Il existe 3 cas de connexion pour accéder à la procédure sur demarches-simplifiees.fr :

- L'usager **possède déjà un compte** demarches-simplifiees.fr : cliquer sur **« J'ai déjà un compte »** puis rentrer l'email et le mot de passe de connexion
- L'usager **se connecte pour la première fois** sur demarches-simplifiees.fr et ne possède pas de compte : cliquer sur le bouton **« Créer un compte »**, rentrer une adresse email (qui servira pour vos échanges avec le service instructeur de la demande), choisir un mot de passe et cliquer sur « créer un compte ».

• L'usager **possède un compte France Connect** : cliquer sur le bouton **« France Connect »**, choisir un compte de connexion en cliquant sur un des boutons (La Poste, Amelie, etc), rentrer les identifiants liés au compte sélectionné. La redirection vers demarchessimplifiees.fr est automatique.

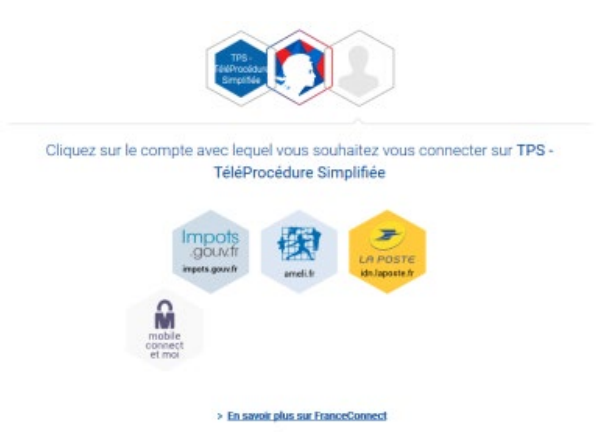

S'il s'agit d'une inscription, un email vous est envoyé pour activer votre compte. Cliquez sur le lien d'activation dans le message que vous avez reçu.

# **Déposer une demande d'agrément**

Tout changement, dans les conditions spécifiées dans la demande d'agrément et notamment le lieu où se déroule les sessions d'examen, doit faire l'objet d'une nouvelle demande.

#### **Page d'accueil de la démarche 1**

La première information demandée est le numéro de SIRET de votre organisme.

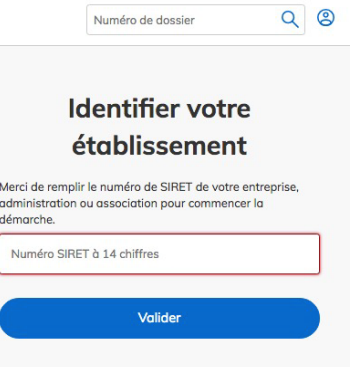

#### **Remplir le formulaire 2**

Les champs à côté desquels figure un astérisque sont obligatoires. Le dépôt du dossier est conditionné par le remplissage de ces champs.

#### **Déposer un document en pièce jointe 3**

Le dépôt du dossier peut nécessiter l'ajout de pièces jointes. Pour cela, cliquez sur parcourir, sélectionnez un fichier puis cliquez sur ouvrir.

La capacité maximale d'ajout de pièce-jointe est de 20 Mo au total par enregistrement. Si l'ensemble des pièces-jointes dépasse 20 Mo au moment de cliquer sur le bouton « **enregistrer** », ajouter les pièces jointes une par une et cliquer sur enregistrer à chaque ajout de pièce.

#### **Accéder au suivi de mon dossier 4**

Toutes les démarches effectuées sont consultables à tout moment en se connectant sur **www.demarches-simplifiees.fr** avec l'email et le mot de passe de connexion.

Une fois connecté, l'usager accède directement à ses dossiers « en construction » et peut consulter ses dossiers classés en fonction de leur état d'avancement.

Les dossiers sont identifiés par un numéro et par l'intitulé de la démarche.

# **Fonctionnalités de démarches-simplifiées.fr**

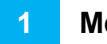

## **Messagerie**

Une messagerie est accessible en haut de page afin d'échanger avec le service instructeur et, si nécessaire, de lui adresser des fichiers complémentaires.

Vous êtes ainsi régulièrement informé(e) de l'état d'avancement du traitement de votre dossier.

Une fois l'instruction du dossier terminée et une décision prise, l'usager n'a plus accès à la messagerie

#### **Comprendre les différentes étapes de traitement de votre demande 2**

**Enregistrer le dossier en brouillon** : à tout moment le dossier peut être enregistré en brouillon. Les informations renseignées dans le formulaire ne sont pas visibles par l'instructeur. Le brouillon reste accessible et peut être complété à tout moment.

## **Dépôt de la demande**

Une fois le dossier complété, cliquez sur le bouton « déposer mon dossier » afin de le transmettre au service instructeur.

Le dossier passe alors du statut « brouillon » au statut « en construction ».Il est visible par l'administration mais reste modifiable.

Le dépôt est automatiquement suivi d'un accusé de réception par mail. A ce stade, vous pouvez encore modifier les documents et les renseignements transmis.

### **En construction**

Une fois le dossier déposé par l'usager, il est au statut " en construction ", l'usager peut encore le modifier.

## **Passage en instruction**

Un agent instructeur prend en charge votre demande. Un mail vous notifie le passage en instruction. Vous ne pouvez plus modifier votre dossier mais il est toujours consultable.

Vous pouvez toutefois envoyer, via la messagerie, des pièces complémentaires si l'agent instructeur vous les demande. L'agent instructeur vérifie la complétude de votre dossier et sa conformité vis-à-vis de la réglementation.

## **Accepté / refusé / sans suite**

Le dossier prend l'un de ces statuts une fois que le service compétent a statué : la messagerie est alors désactivée. L'usager n'en a plus l'accès.

Votre dossier sera classé sans suite si, après relance écrite, vous ne fournissez pas les pièces et les informations demandées par l'agent instructeur, dans les 2 mois.

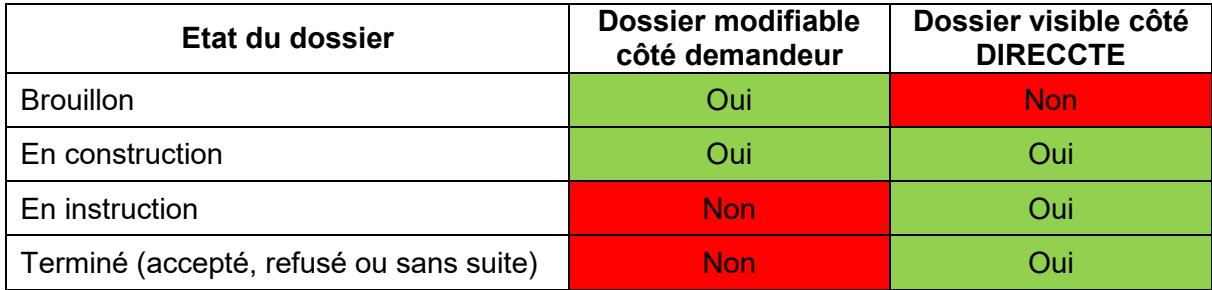